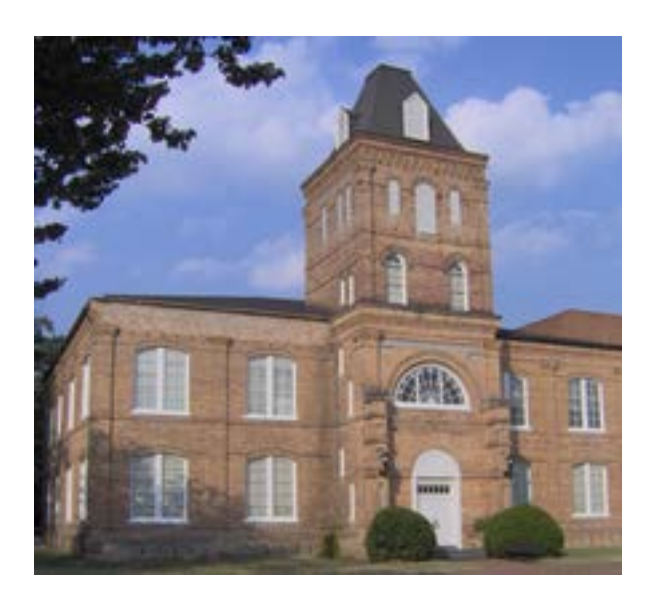

**Informer User Colleague Data Permission** 

**Request – Procedures**

#### PURPOSE

These procedures outline the approval/denial Informer permission request process.

Created by: Marie Bey Campbell University IT Services July 30, 2019

#### Table of Contents

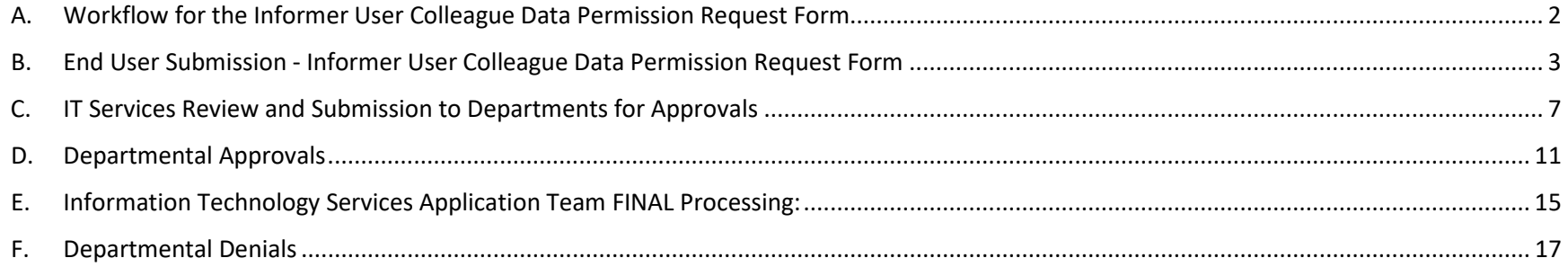

<span id="page-2-0"></span>A. Workflow for the Informer User Colleague Data Permission Request Form

Link to Informer User Colleague Data Permission Request: [Informer User Colleague Data Permission Request Form](https://docpop.campbell.edu/UnityShare/UnityForm.aspx?d1=AcQzbc11J825tN6rlj2LEguSSFX6wvtRfeIhJKK4WPETuSHw6MFJXT9YvMxuXiCd5rITEGI5xIxKVEtq%2f7KL4l7RnXnzN1e4L%2bWjmNZp5rAjff0B46f0VPSRJ7i61biw1sySGZ7FM%2bu3JZsSwHVrmWCTZyZT0uXeik80v3ZhaegUDIyVvd3GGMAEKSLyV%2fOC%2fw%3d%3d)

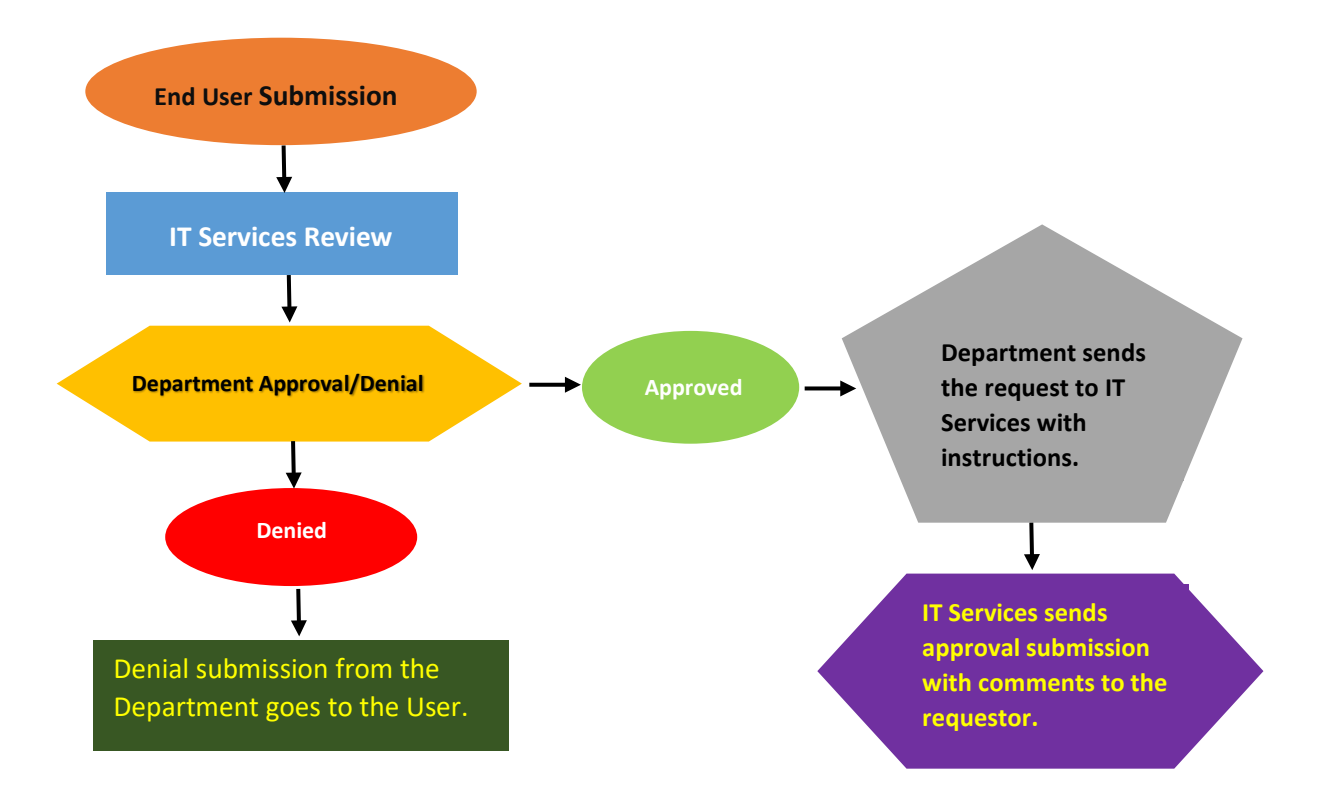

<span id="page-3-0"></span>B. End User Submission - Informer User Colleague Data Permission Request Form

Link to Informer User Colleague Data Permission Request: [Informer User Colleague Data Permission Request Form](https://docpop.campbell.edu/UnityShare/UnityForm.aspx?d1=AcQzbc11J825tN6rlj2LEguSSFX6wvtRfeIhJKK4WPETuSHw6MFJXT9YvMxuXiCd5rITEGI5xIxKVEtq%2f7KL4l7RnXnzN1e4L%2bWjmNZp5rAjff0B46f0VPSRJ7i61biw1sySGZ7FM%2bu3JZsSwHVrmWCTZyZT0uXeik80v3ZhaegUDIyVvd3GGMAEKSLyV%2fOC%2fw%3d%3d)

1. Requestor fills out the Informer User Colleague Data Permission Request and Submit

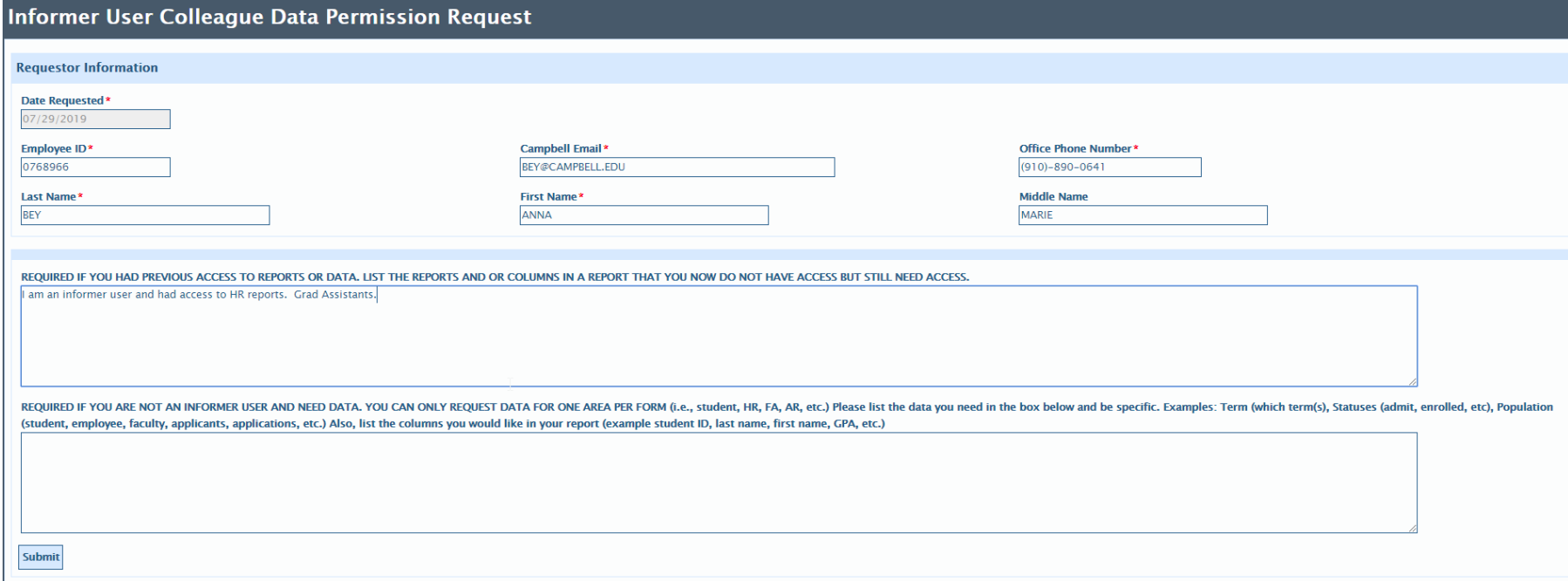

Z: \ Shared \ ITServices \ Administrative Computing \ Informer \ Informer 4 \ Informer 4 Security \ OnBase Request Form \ Informer User Colleague Data Permission Request Form - Procedures.docx

3 | Page

**Requestor Information**: Fill in *Employee ID*, associated data will automatically populate. Enter your O*ffice Phone Number.*  44 *(\* denotes a required field below)*

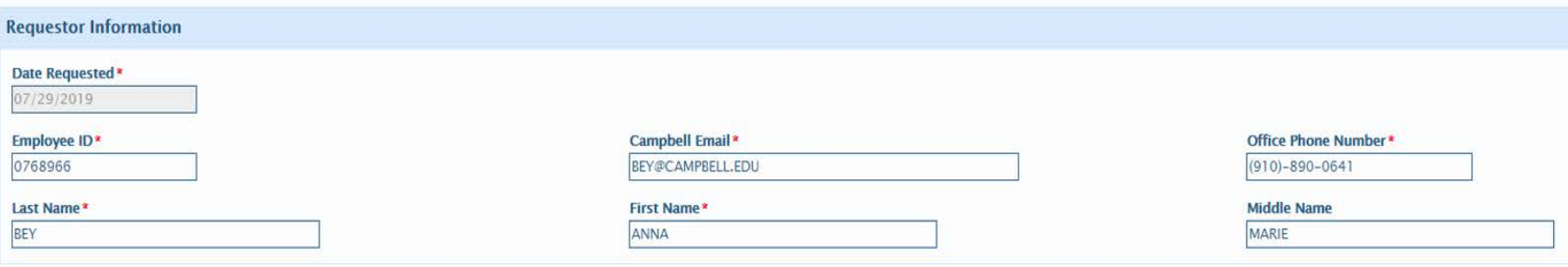

#### *NOTE: One of the two boxes below must be filled out in order to submit this form*

**First Box: For Current Informer Users, who have lost access to mappings or fields in your report, can no longer see one of your reports, or need access to restricted data.**

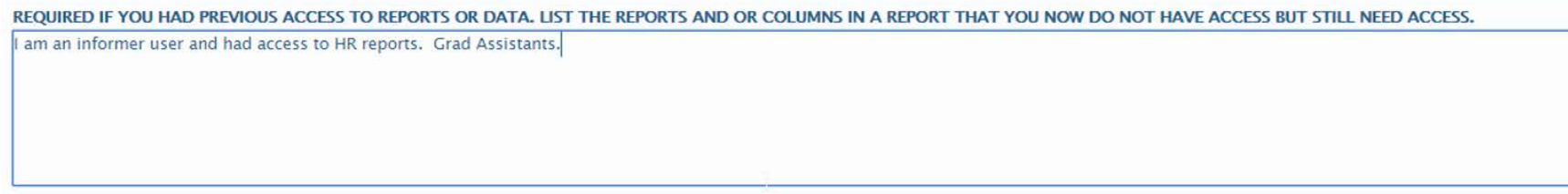

4 | Page

**Second Box: Non-Informer Users who are requesting Colleague data in a report (New report creations requires a three (3) week notice.)**

REQUIRED IF YOU ARE NOT AN INFORMER USER AND NEED DATA. YOU CAN ONLY REQUEST DATA FOR ONE AREA PER FORM (i.e., student, HR, FA, AR, etc.) Please list the data you need in the box below and be specific. Examples: Term (whic (student, employee, faculty, applicants, applications, etc.) Also, list the columns you would like in your report (example student ID, last name, first name, GPA, etc.)

2. Click 'Submit':

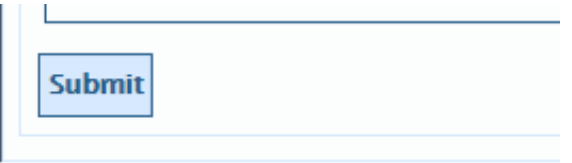

3. Notification E-mail: Requestor will receive a notification with the requested information and that IT Services will forward your request to the appropriate department based on the data asked for.

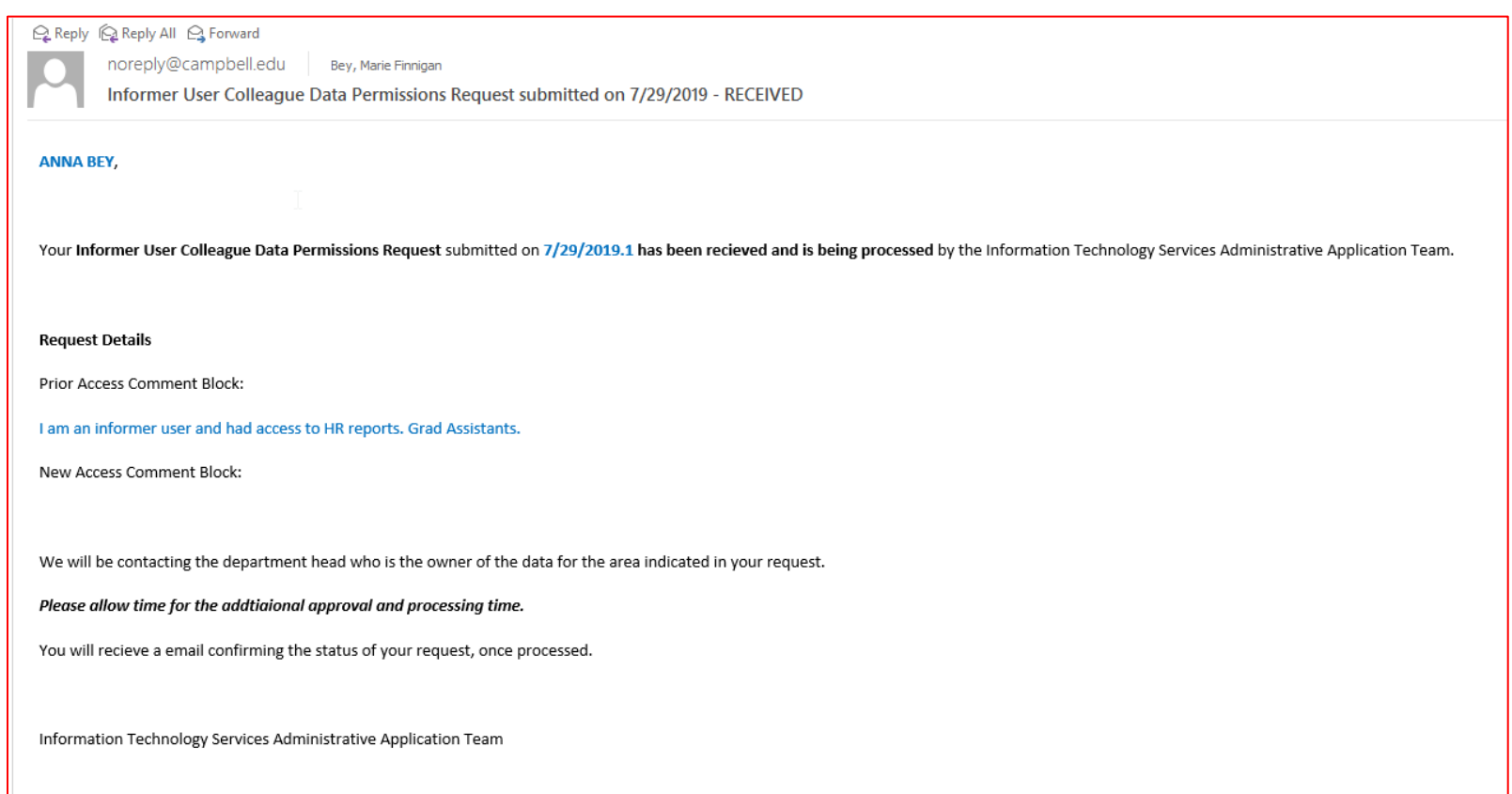

6 | Page

#### <span id="page-7-0"></span>C. IT Services Review and Submission to Departments for Approvals

- 1. IT Services receives the first e-mail notification after a user has submitted their request.
	- a. IT Services clicks on the link in the e-mail.

 $\mathbf{A}$ 

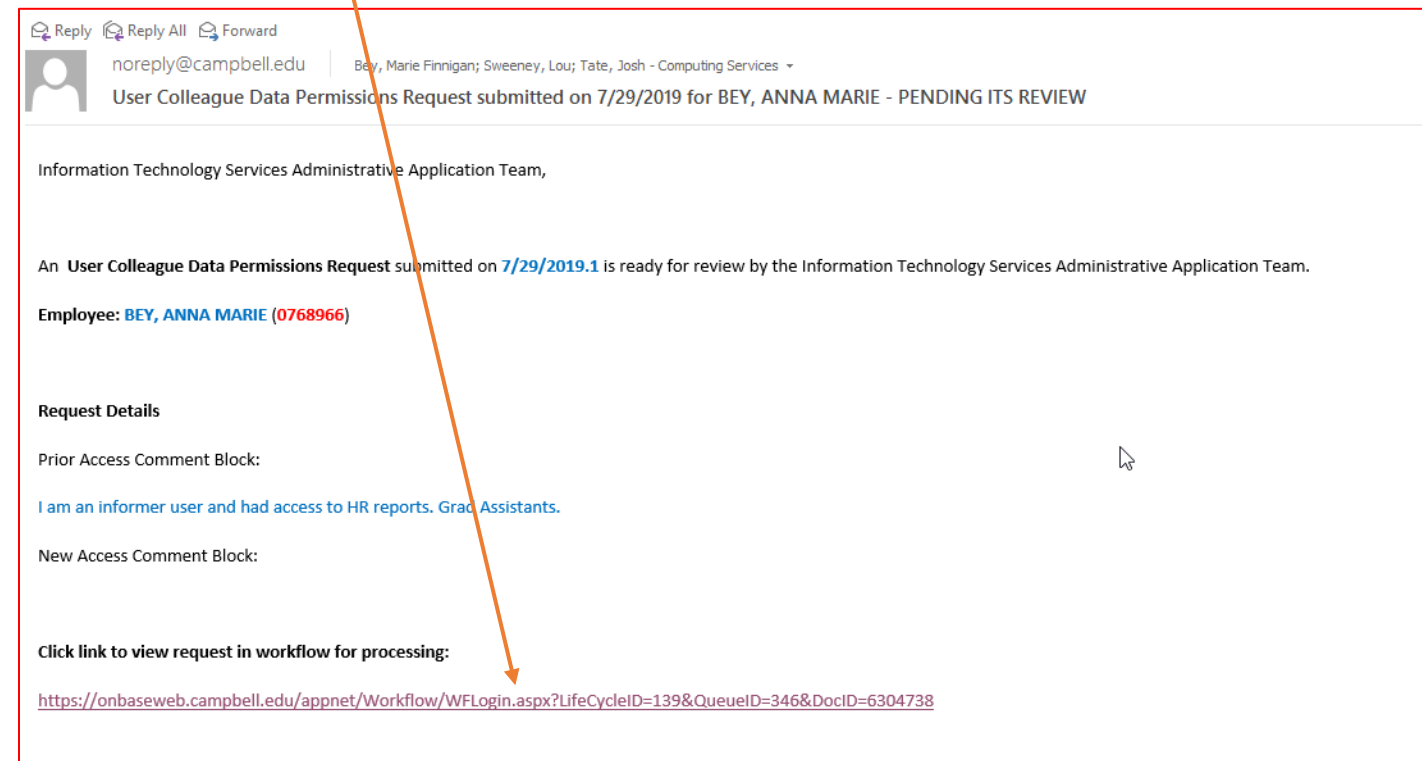

 $\ddot{\phantom{a}}$  This is what the request looks like in OnBase. IT Services can see the original request (un-editable for audit purposes).

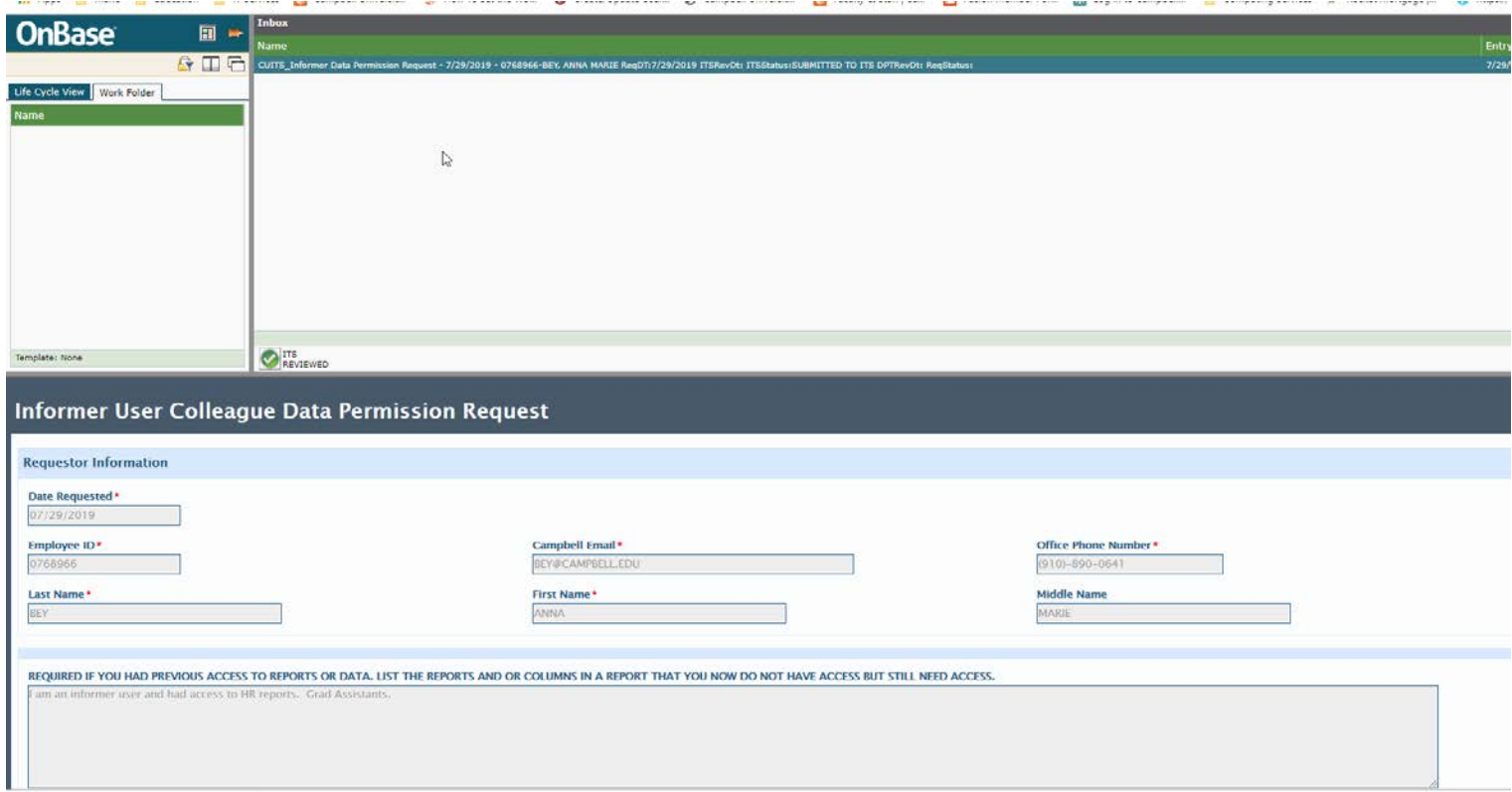

Z: \ Shared \ ITServices \ Administrative Computing \ Informer \ Informer 4 \ Informer 4 Security \ OnBase Request Form \ Informer User Colleague Data Permission Request Form - Procedures.docx

8 | Page

b. IT Services will scroll down to the bottom section of the form (named: 'Information Technology Services Application Team Initial Review')

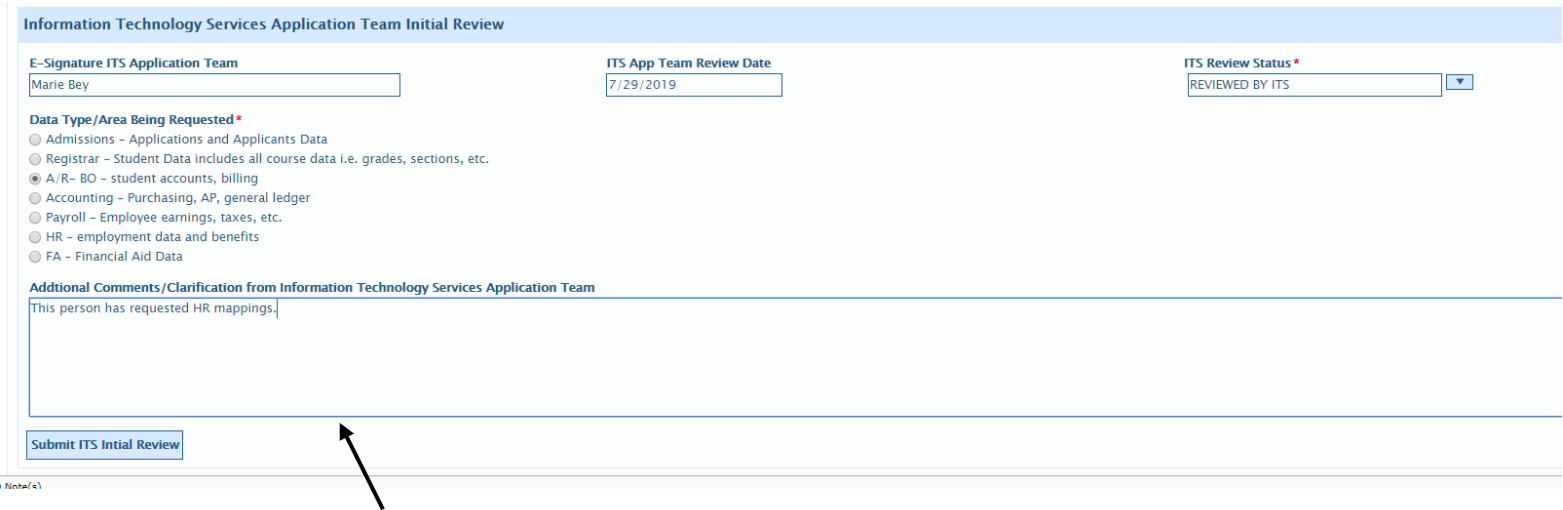

- c. IT Services will fill out this section as seen above. When IT Services submits the form for Departmental Processing, it will be directed to the selected department's approvers. A requestor can only fill out one form per data type/area.
- d. IT Services must scroll back to the top of the form to find and click on the 'ITS REVIEWED' button for official submission. The form is NOT submitted until this button has been clicked.

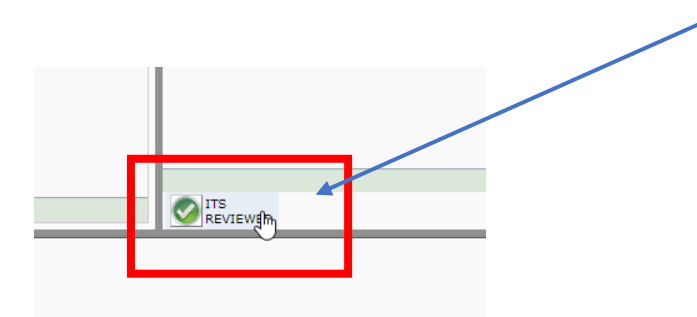

9 | Page

e. An e-mail notification goes to IT Services and the Departmental contact in charge of approvals.

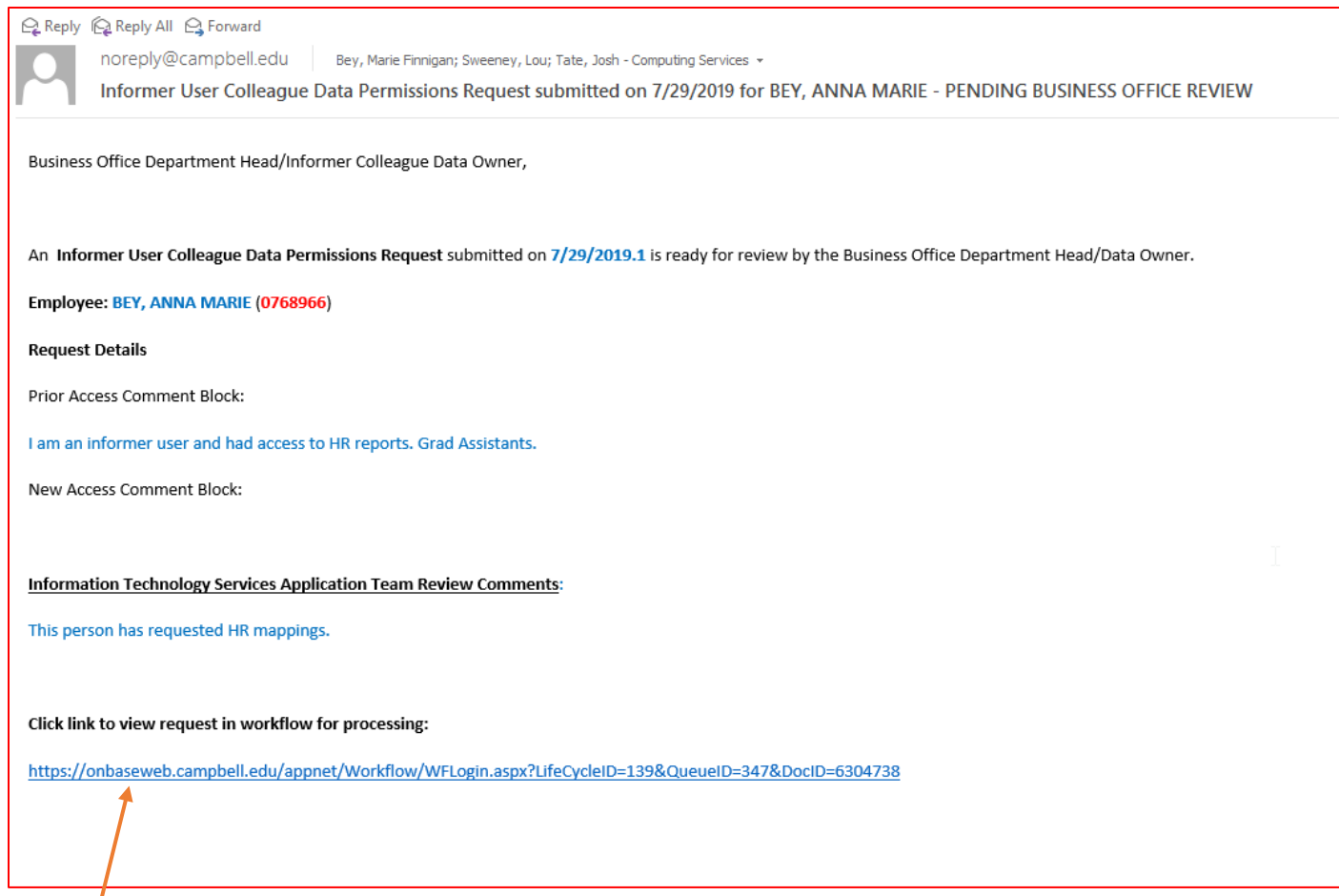

f. Click on the link in the e-mail to bring up the form in OnBase.

Z: \ Shared \ ITServices \ Administrative Computing \ Informer \ Informer 4 \ Informer 4 Security \ OnBase Request Form \ Informer User Colleague Data Permission Request Form - Procedures.docx

10 | Page

#### <span id="page-11-0"></span>D. Departmental Approvals

- 1. The department opens the link from the e-mail shown on page 10 above.
	- a. Scroll to the bottom of the request.
	- b. Department Head will 'E-Sign' and enter the 'Processed Date' as seen below.
	- c. In the '*Informer(Infr) Data Dept Status*' section, the department will then either approve or deny the request.

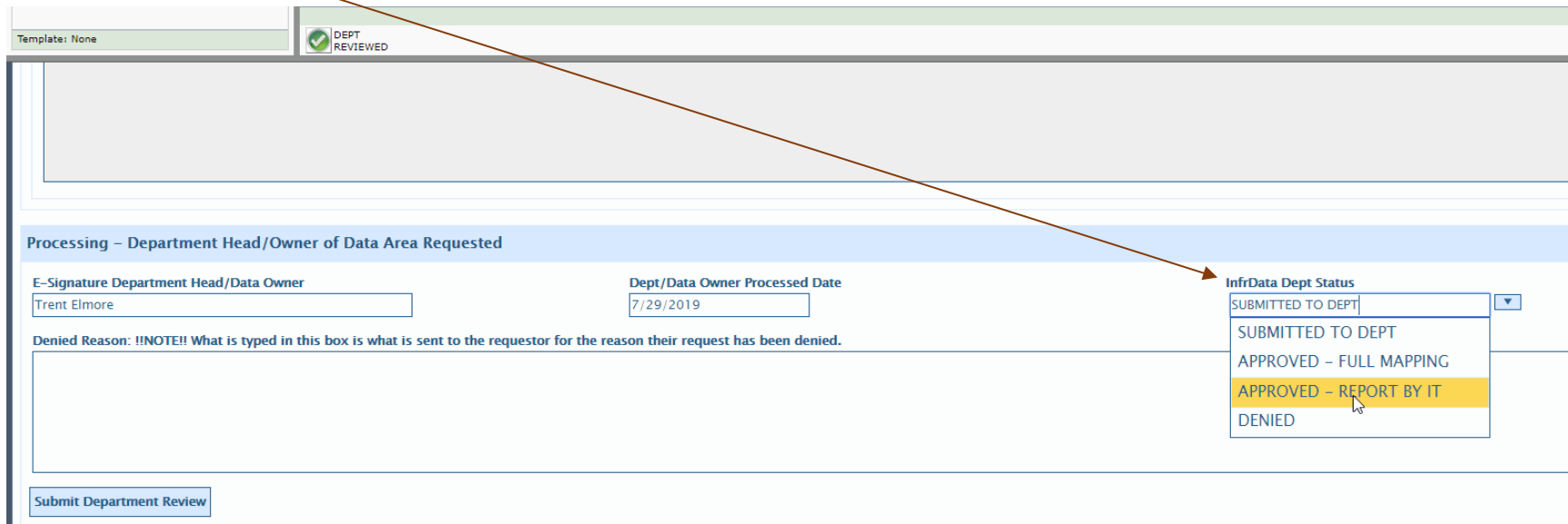

- 2. **If the request is approved**, the appropriate option for approval must be selected below:
	- 1. The department can either give full access to the entire mapping; **OR**

The department authorizes partial access (to certain fields) and IT Services will create the report for the user based on the department's instructions.

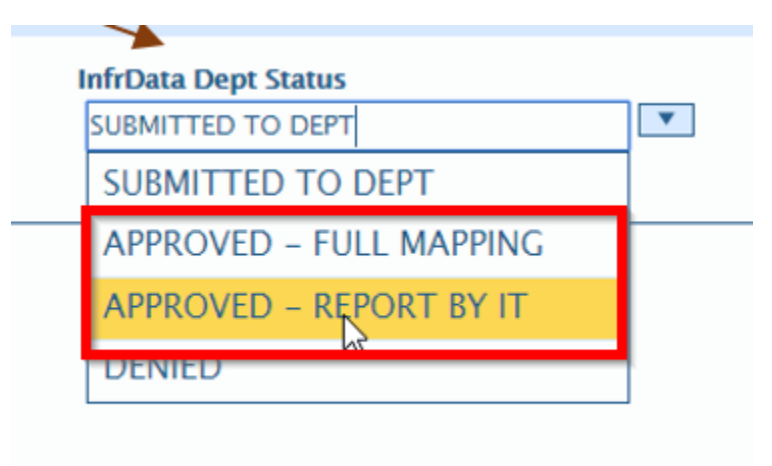

2. Click on 'Submit Department Review'

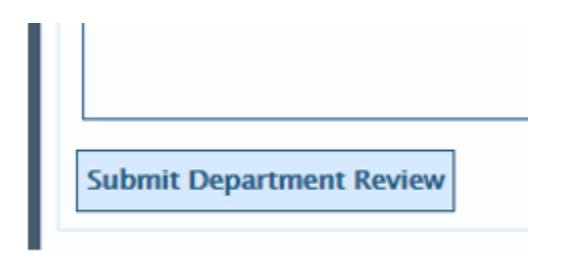

3. Click on 'DEPT REVIEWED' (the form is not fully submitted until the 'DEPT REVIEWED' has been clicked)

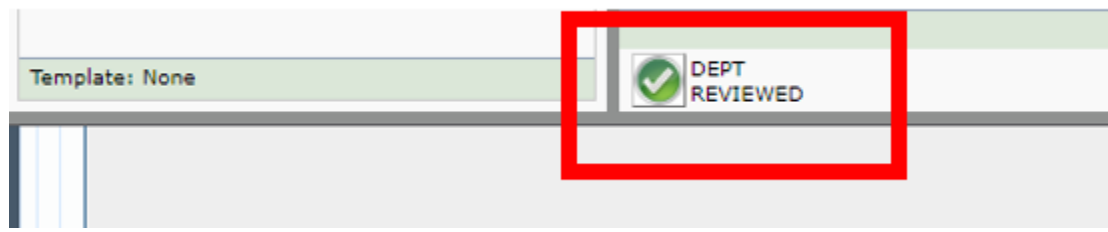

4. Once the 'DEPT REVIEWED' button is clicked, the screen will become empty.

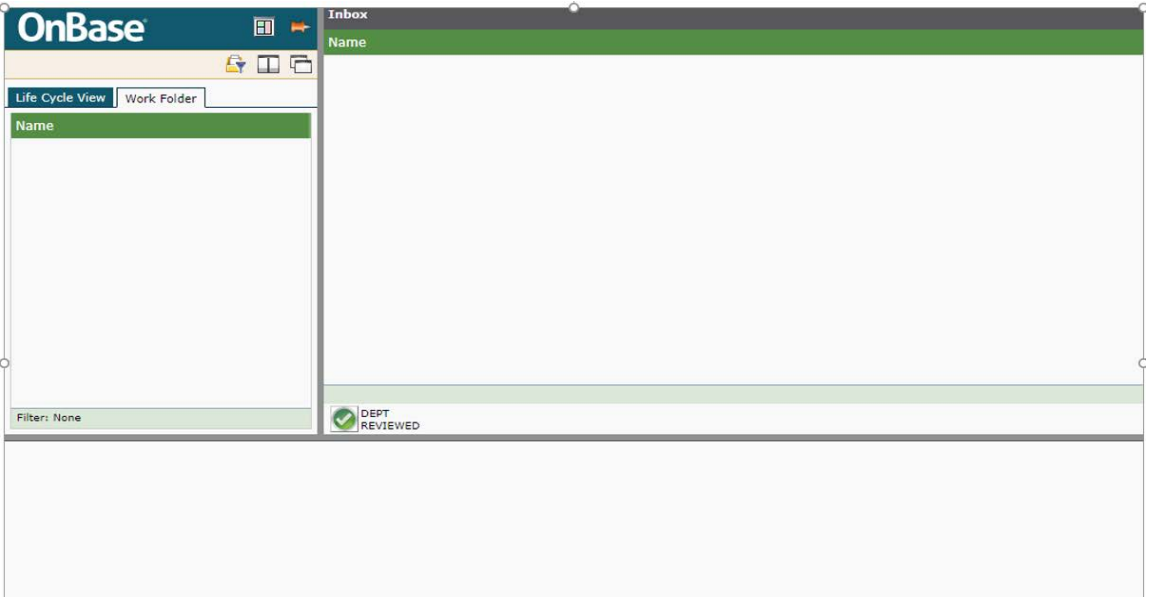

13 | Page

5. E-mail notification to IT Services for final submission to the User.

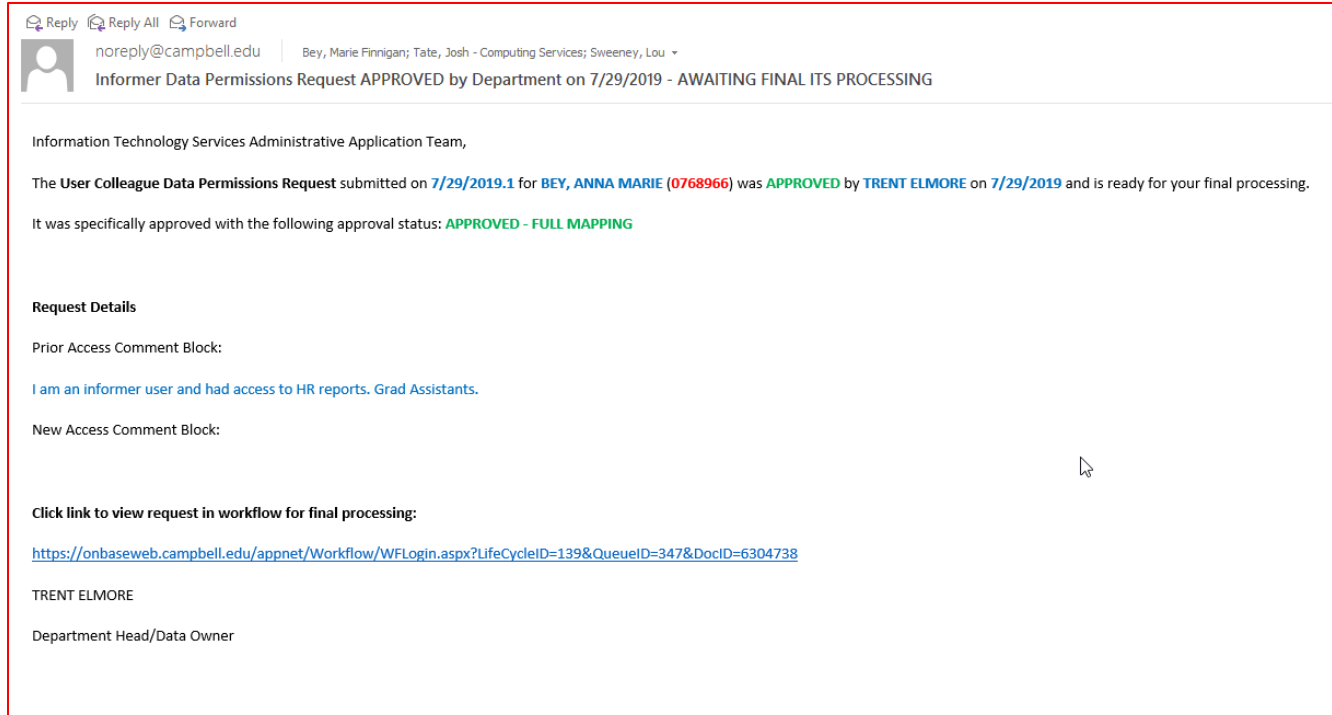

14 | Page

#### <span id="page-15-0"></span>E. Information Technology Services Application Team FINAL Processing:

- 1. IT Services will scroll to the bottom of the form and finish the final processing.
- 2. IT Services performs any actions approved by the departments.
- 3. IT Services may enter clarifying comments for the user and clicks on the 'ITS Final Processing' button. The form is NOT submitted until the 'Completed' button has been clicked.

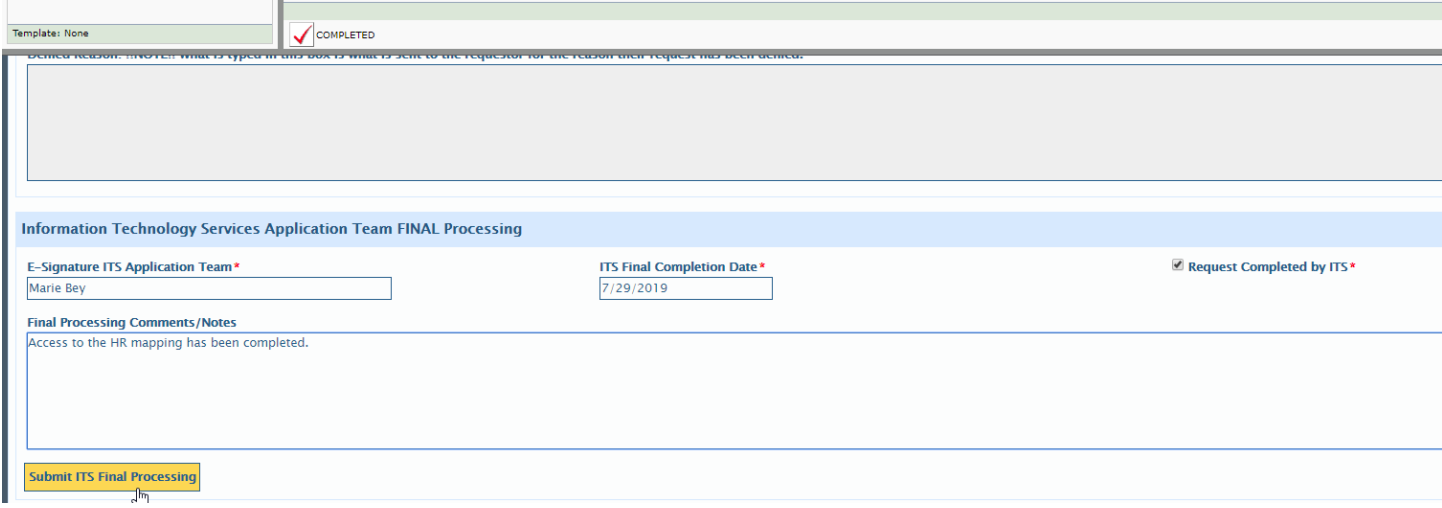

4. Once the 'DEPT REVIEWED' button is clicked, the screen will become empty as seen below.

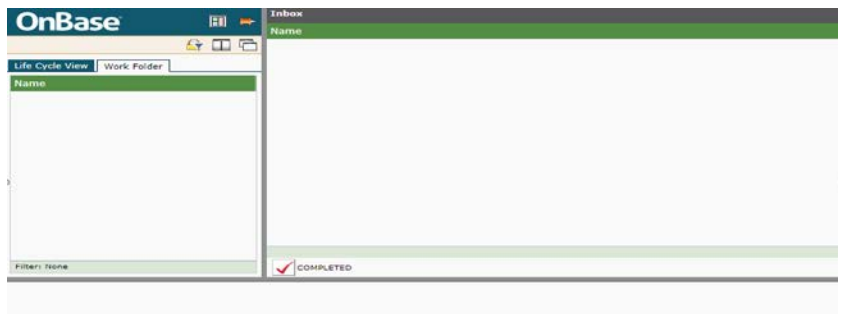

15 | Page

5. An e-mail notification goes out to the user with final notes.

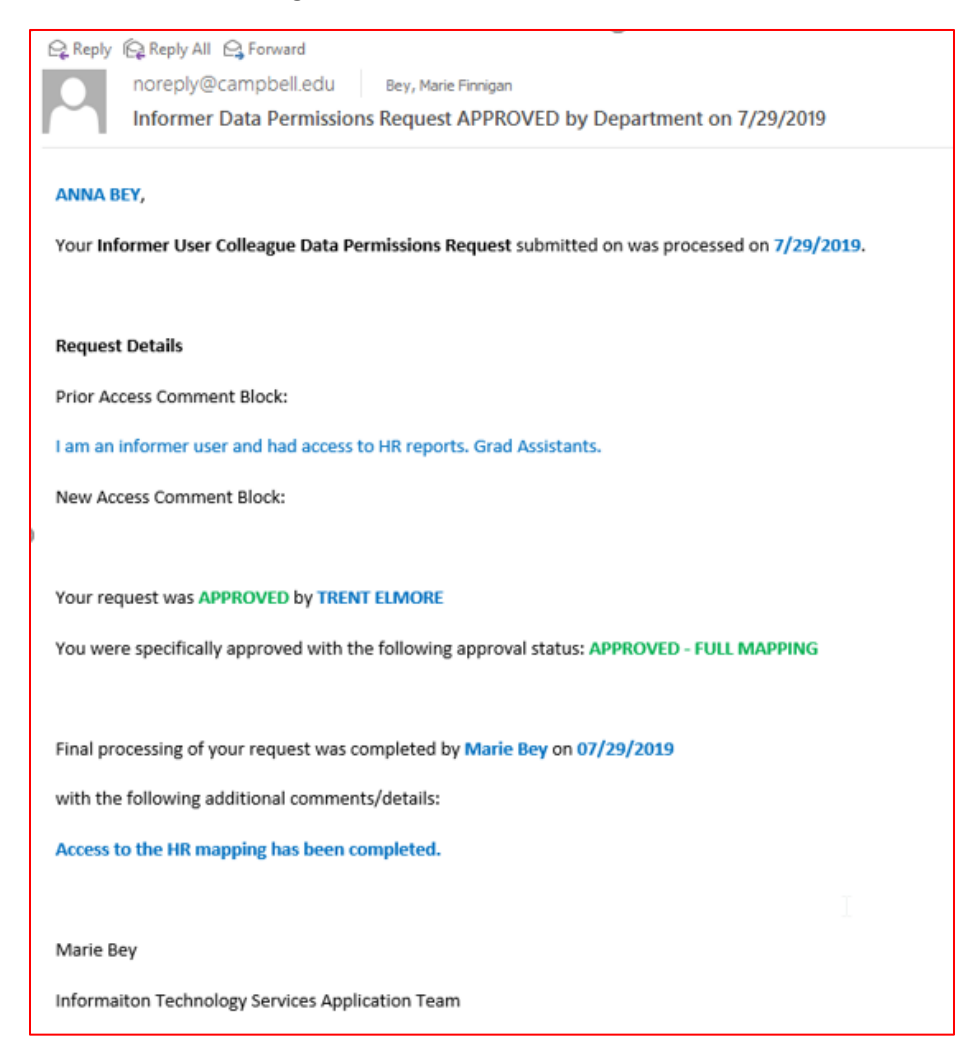

16 | Page

#### <span id="page-17-0"></span>F. Departmental Denials

**If the request is denied**, the *Denied Reason* (which **WILL** be seen by the user) is REQUIRED and submitted to the user.

1. *E-Sign*, enter the *Processed Date*, and choose Denied as the *Status.*

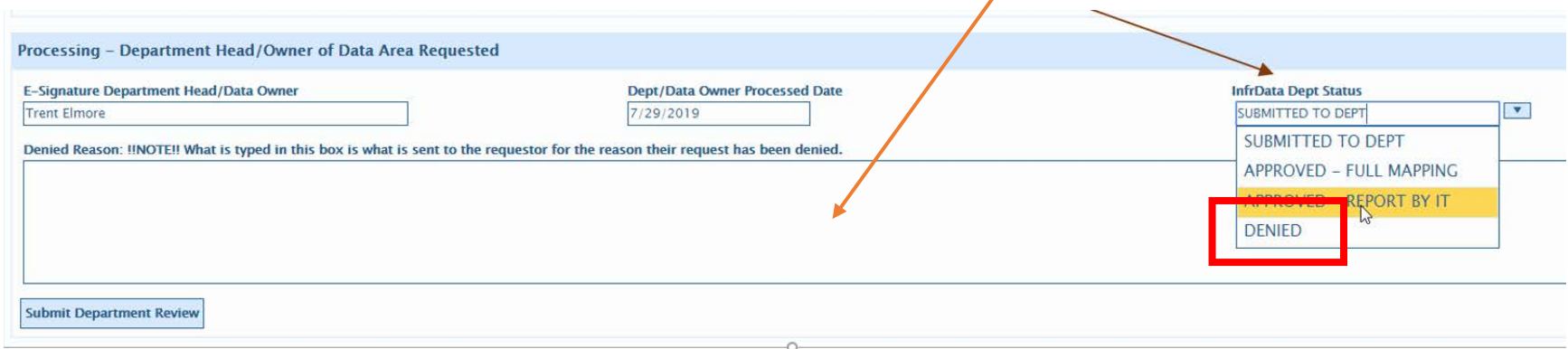

2. Click on 'Submit Department Review'

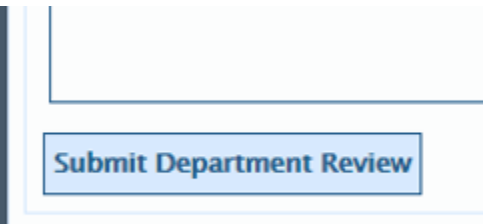

17 | Page

3. Click on 'DEPT REVIEWED' (the form is not fully submitted until the 'DEPT REVIEWED' has been clicked)

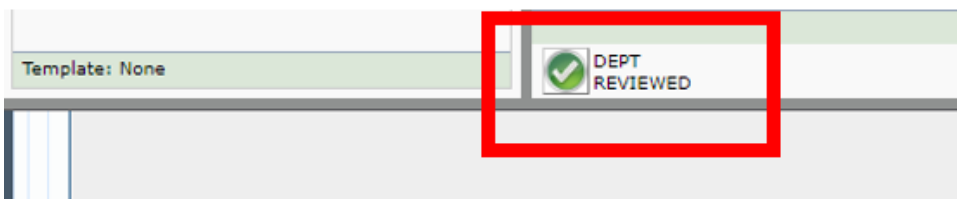

#### 4. An e-mail will be sent to the user, as seen below.

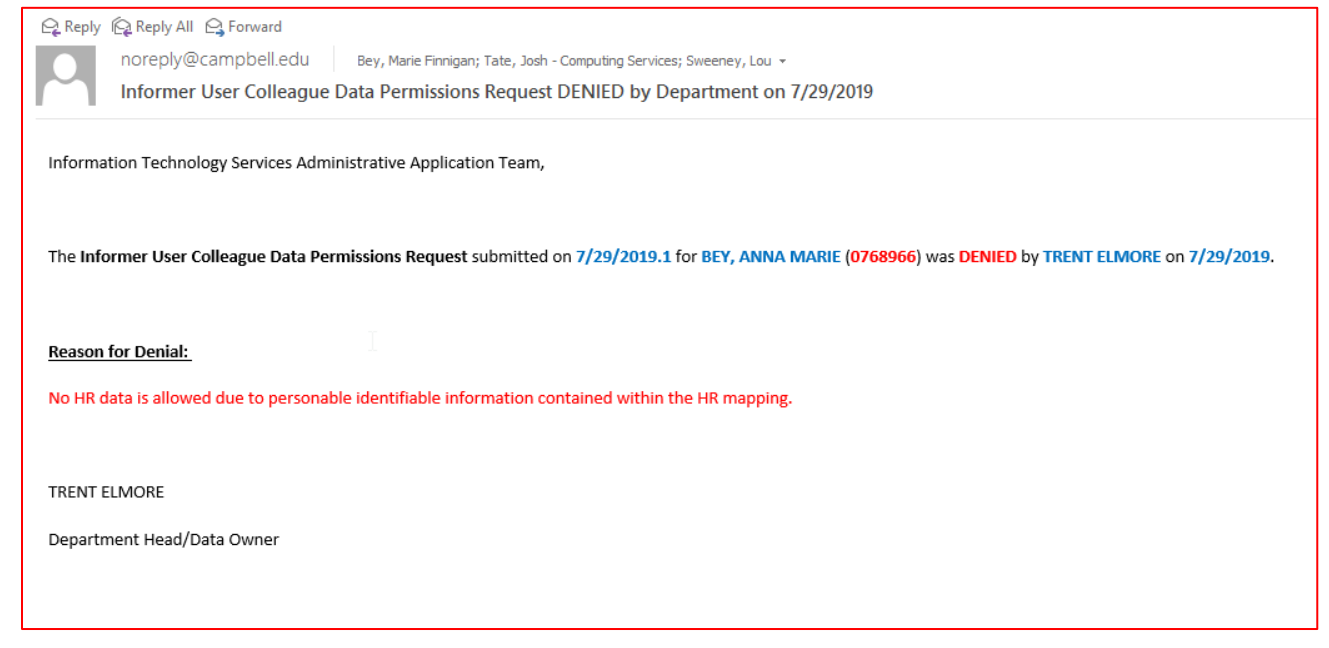

#### $\blacksquare$  No more action is required for denials.

18 | Page